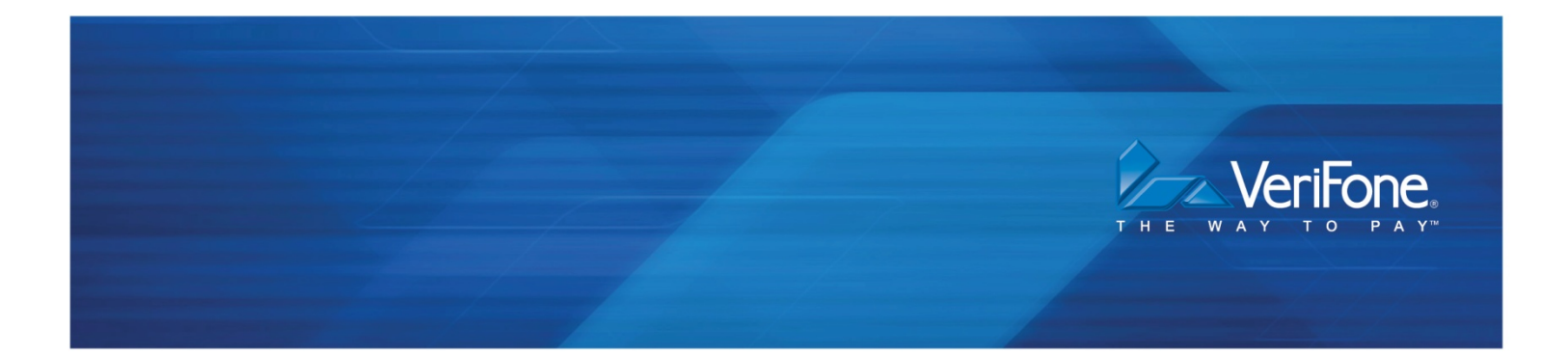

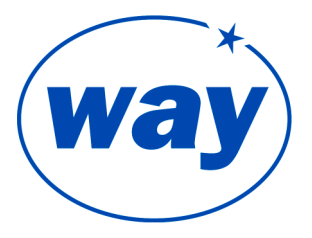

# WAY/PAX S90 TERMINAL QUICK REFERENCE GUIDE

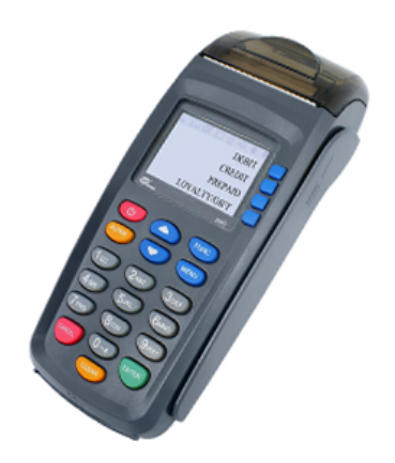

**WAY Systems, Inc.** 200 Unicorn Park Drive Woburn, MA 01801 **www.waysystems.com**

## **S90 Terminal Layout**

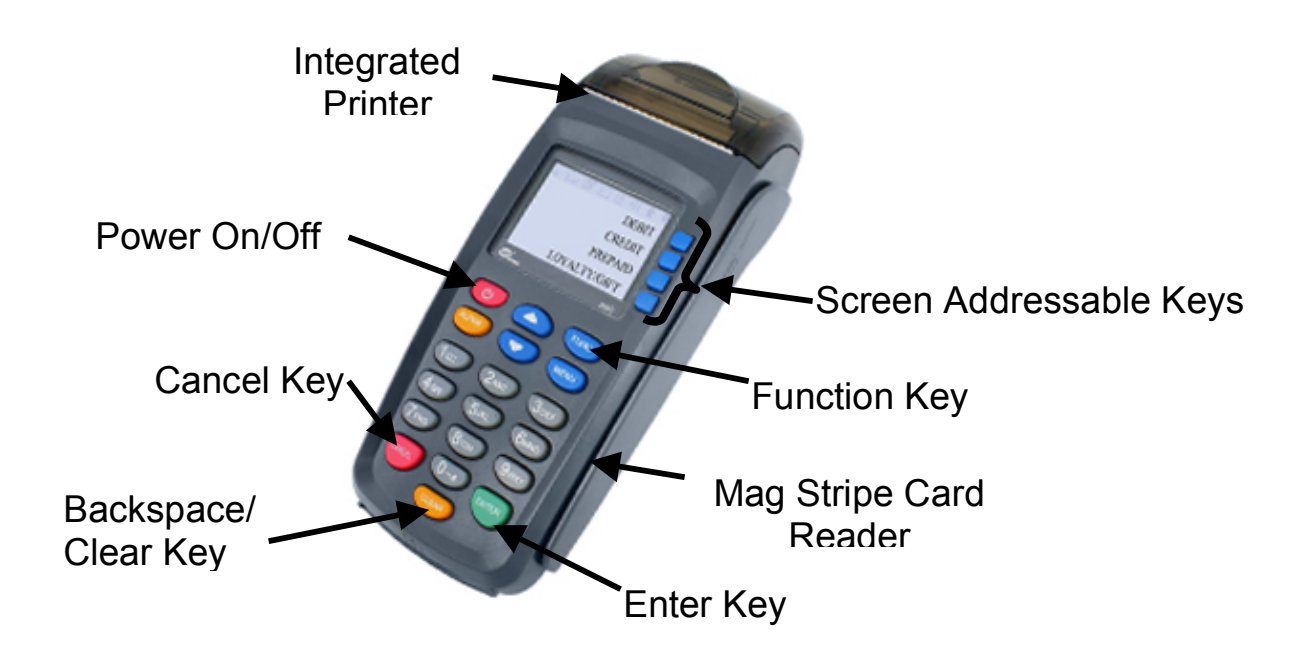

**Left Side View**

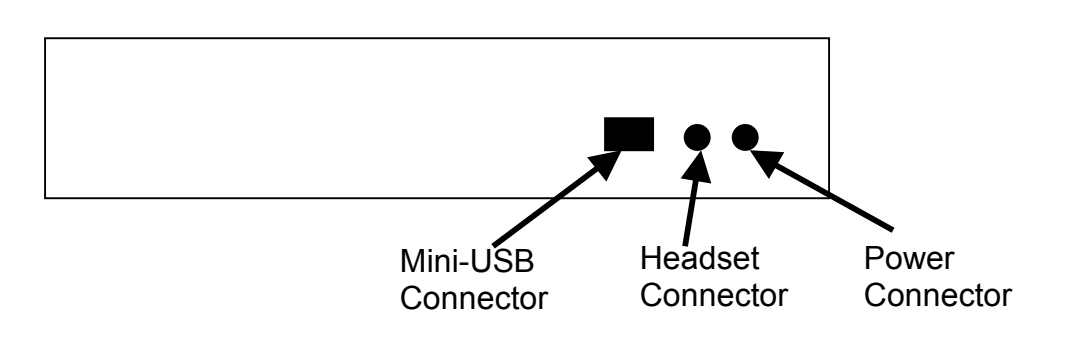

## **TRANSACTIONS**

## **Sale - Credit**

RETURN AUTH ONLY VOID FORCE **To start a Credit Sale transaction, swipe a card through the reader**. (If the card's magnetic stripe cannot be read, just start entering the account number from the numeric keypad and press ENTER. Next, enter the card expiration date in a MMYY [2 digit month, 2 digit year] format and press ENTER.) SALE 1. CREDIT CARD 2. DEBIT CARD Press 1 to select Credit Sale. SALE ENTER AMOUNT USD\$0.00 Enter the amount of the Sale and press ENTER. SALE TOTAL USD\$12.57 CORRECT ? Y/N To confirm amount of sale, press ENTER. Please wait while the transaction is processed. **SALE** DO YOU WANT PRN MERCHANT COPY? Press ENTER to print the Merchant Copy of the Receipt. Press CANCEL if no merchant receipt is required. SALE DO YOU WANT PRN CUSTOMER COPY? Press ENTER to print the Customer Copy of the Receipt. Press CANCEL if no customer receipt is required. **SALE** APPV CODE 123456 The approval code is displayed briefly before the terminal returns to the main menu.

## **Sale - Debit**

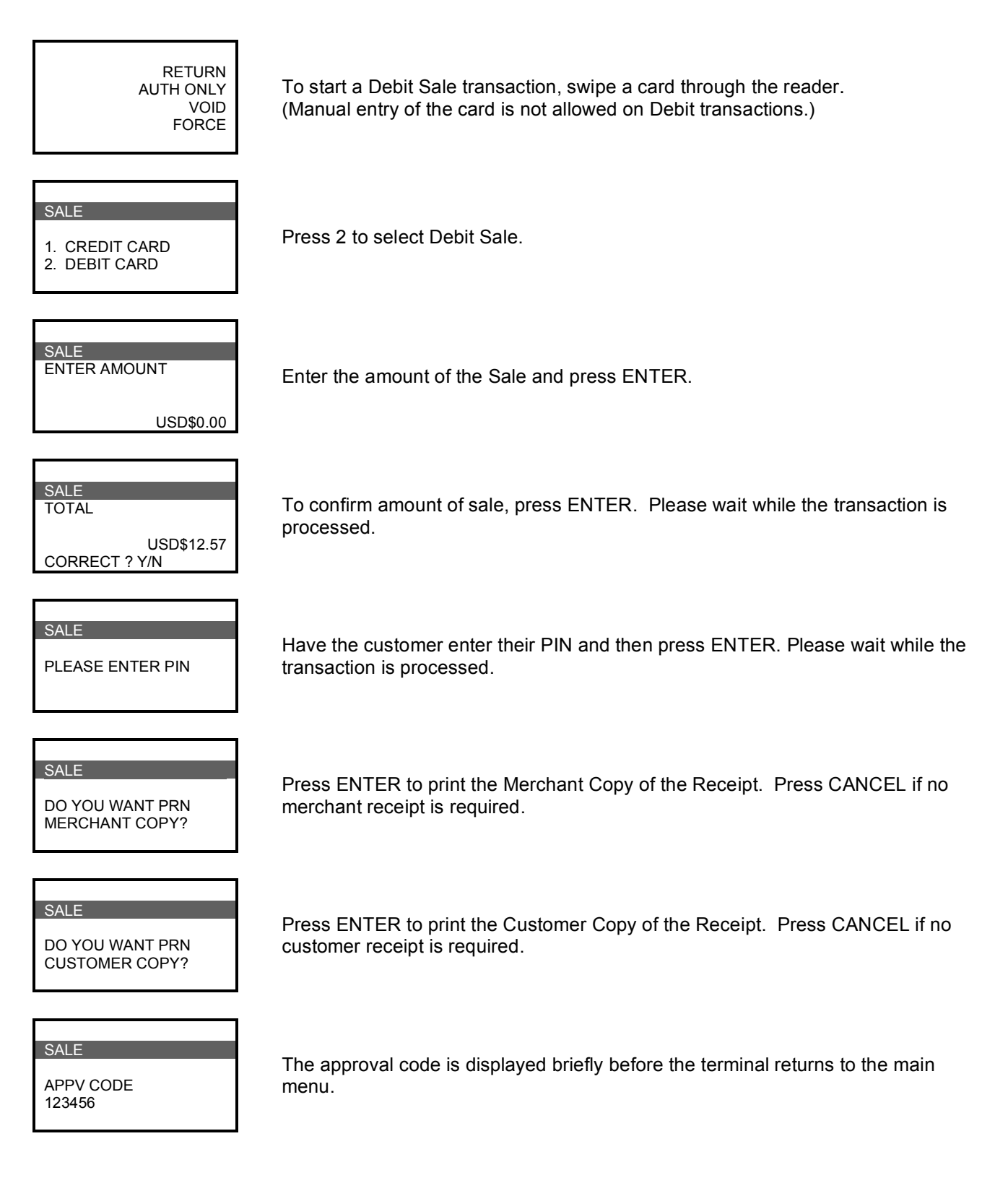

## **Return – Credit and Debit**

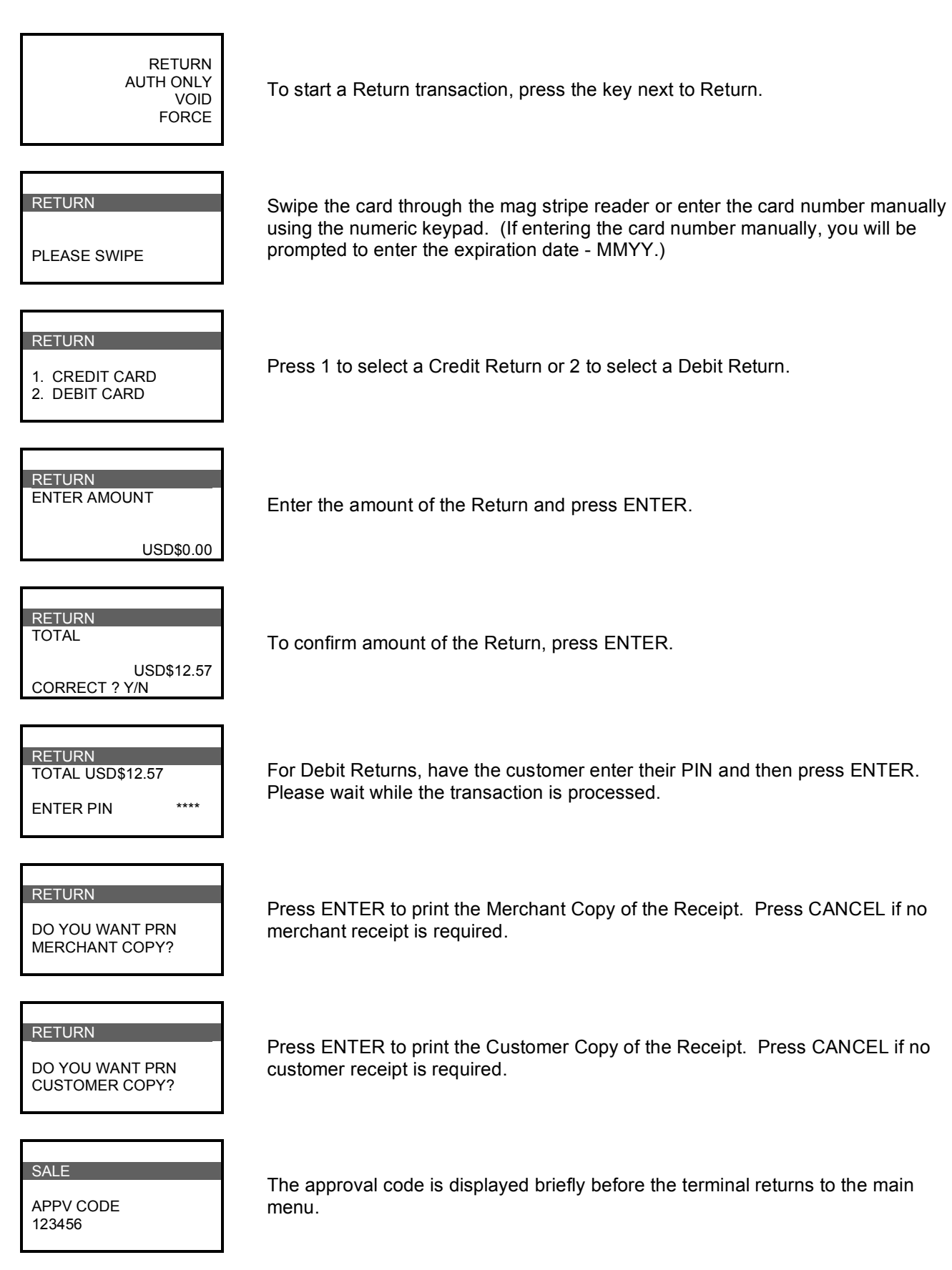

## **Auth Only**

RETURN AUTH ONLY VOID FORCE

USD\$0.00

## AUTH ONLY

PLEASE SWIPE

SALE ENTER AMOUNT

Enter the amount of the Sale and press ENTER.

prompted to enter the expiration date - MMYY.)

To start an Auth Only transaction, press the key next to Auth Only.

#### SALE TOTAL USD\$12.57 CORRECT ? Y/N

To confirm amount of sale, press ENTER. Please wait while the transaction is processed.

Press ENTER to print the Merchant Copy of the Receipt. Press CANCEL if no

Swipe the card through the mag stripe reader or enter the card number manually using the numeric keypad. (If entering the card number manually, you will be

#### **SALE**

DO YOU WANT PRN MERCHANT COPY?

#### **SALE**

DO YOU WANT PRN CUSTOMER COPY?

#### **SALE**

APPV CODE 123456

Press ENTER to print the Customer Copy of the Receipt. Press CANCEL if no customer receipt is required.

merchant receipt is required.

The approval code is displayed briefly before the terminal returns to the main menu.

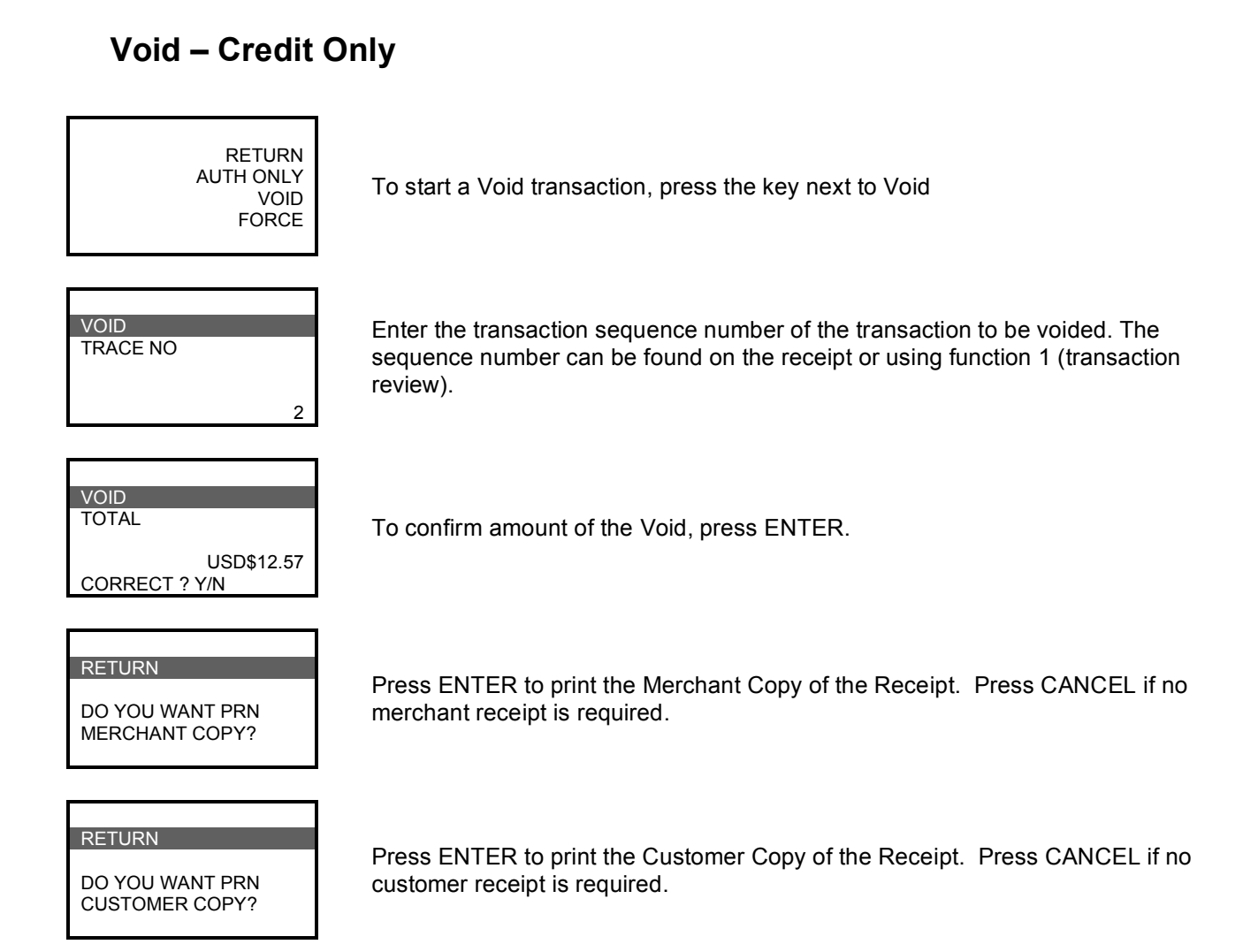

### **Force**

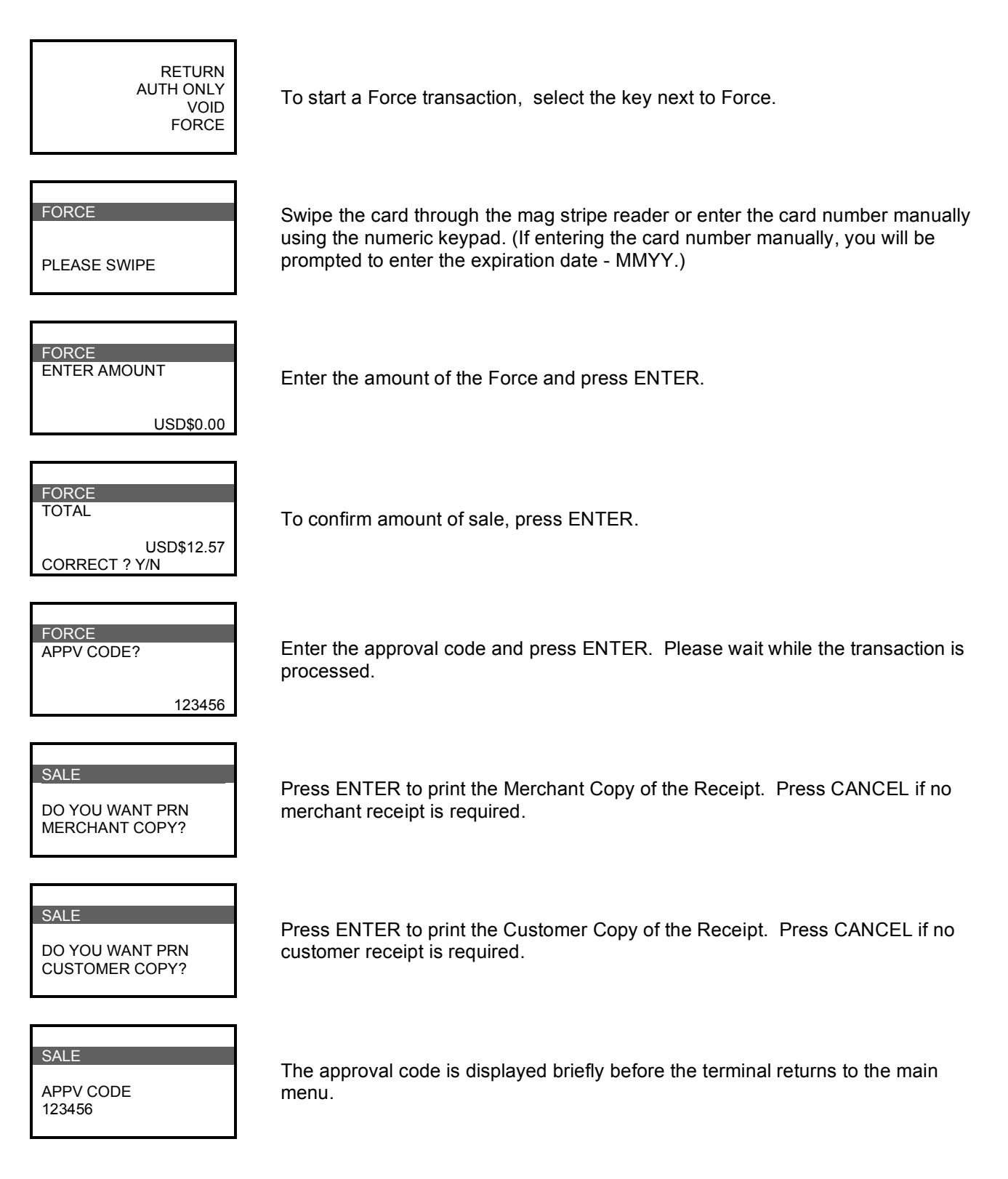

## **Offline Mode/Upload**

If there is insufficient signal to process transactions **Online**, the terminal will automatically go into **Offline Mode**. This means that the transactions have not been authorized but are being held in the terminal until signal is reacquired. Receipts will be printed with OFFLINE in the title and TXN ACCEPTED will be displayed instead of an approval or denial. Once signal is reacquired, you must **Upload** the transactions for the authorization.

#### **NOTE:**

Offline transactions are run at your risk. Final authorization does not occur until transactions are uploaded for approval.

## **End of Shift/End of Day**

At the end of each shift or at the end of the day, it is suggested that you run reports and clear transactions from the terminal. To run a Transaction Totals Report, press the key labeled [FUNC] then 71 and [ENTER]. If you want to run a Transaction Details Report, press the key labeled [FUNC] then 75 and [ENTER].

To clear transactions from the terminal, press the key labeled [FUNC] then 76 and [ENTER]. Enter the 4 digit Manager password (default is 0000) and [ENTER]. To confirm that you want to clear all transactions, press the [ENTER] key. If you do not want to clear the transactions, press the [CANCEL] key.

## **Reprint Receipts**

To reprint receipts from the last transaction, press [FUNC] key then 72 and [ENTER].

To reprint receipts from any transaction still in the terminal, press [FUNC] key then 73 and [ENTER]. Enter the Tran Seq # and [ENTER].

## **Function Codes**

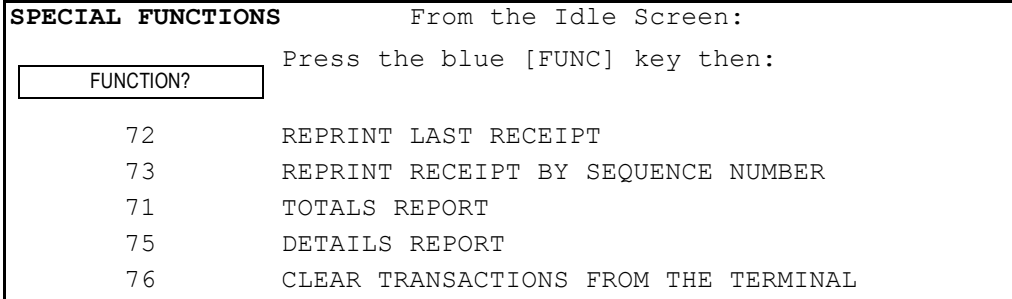

## **Updating Parameters and Receipt Information**

The S90 updates itself from WTG every time it is turned on. If a change is needed, just reboot the terminal to get the new information from WTG.

## **Activating the S90**

When the terminal has been assigned to a new merchant in WTG, the following steps complete the Deactivation and Activation process.

- 1) Power Cycle the terminal
- 2) Before pressing any other key Press Function 0 (password 0000)
- 3) The terminal will go through "GPRS Active, Connecting XX Parameter OK, Activation OK, Init Key OK".
- 4) When completed, the terminal is ready to use by the new merchant.

## **Tip Feature**

When the Tip feature is On, the S90 will prompt for the Transaction Amount, the Tip Amount and will total the 2 amounts for the Authorization. It will NOT print a Tip Receipt before the Approval like the MTT15XX/way5000.